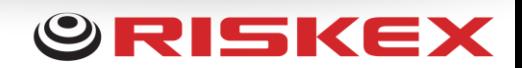

# Custom Colour Branding

#### **Introduction**

New development to include custom colours throughout your AssessNET system. Colours can be customised per each area of the system. From menus, buttons, hover overs and panels, AssessNET can be personalised to corporate colour branding schemes.

#### **How to access the new feature**

Users with administrator access can access the new development via the Administration menu, then by clicking General Admin. At the bottom of this page, you will see the new Custom Colours Configuration option.

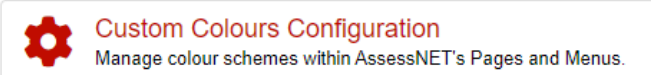

#### **Start creating your custom colours**

When accessing the page for the first time, you will be displayed with the default / your current colour scheme.

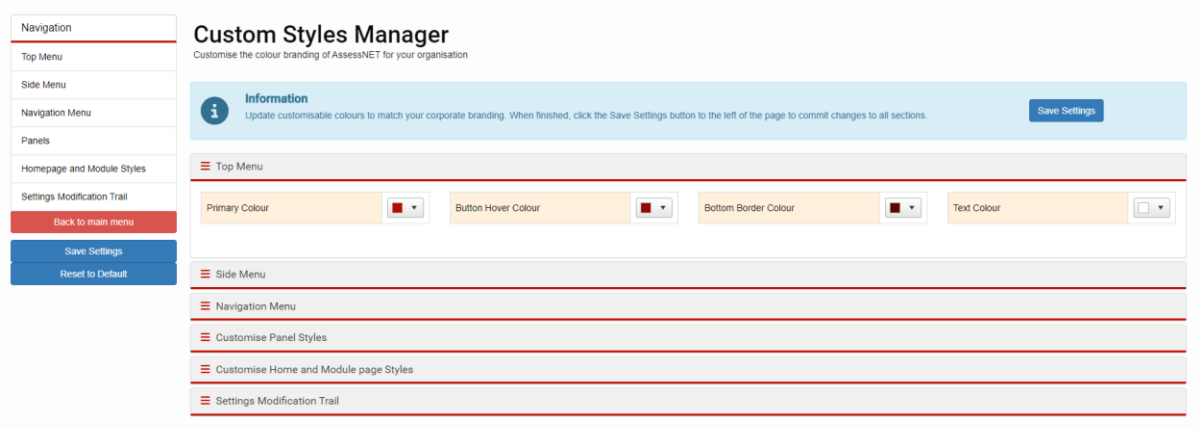

Custom colours have been broken down into different sections. Menus, Panel Styles, Home and Module page styles. To access each section, click on each of the headings to open up that area.

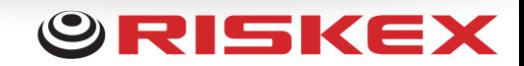

As you start to update colours, these will be immediately previewed to you on screen, within the page, to give you the best view of how the changes will look once set system wide.

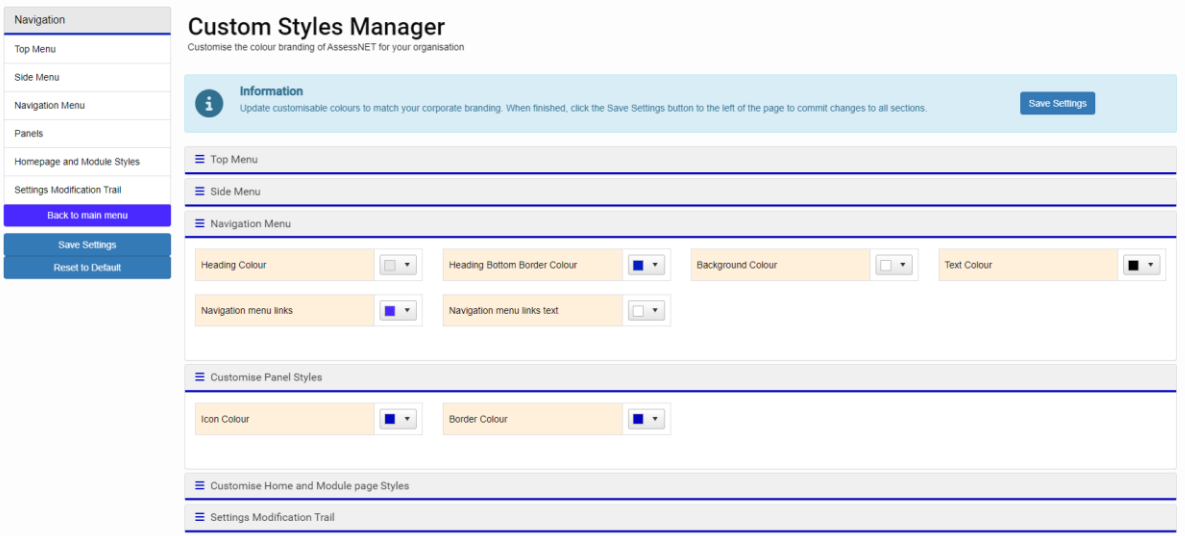

There are several default colours that can not be updated. These are usually information banners or buttons that are presenting specific information on screen. For example, warnings will remain in yellow or red, while confirmation messages and buttons will remain green.

PLEASE NOTE: These changes are not saved until you click the Save Settings button. If at any time you leave the page, any unsaved changes will be reset.

#### **Commit your changes**

Before any changes take affect, you will need to commit the update by clicking the Save Settings button. Once saved, your updated style sheet will be queued for processing. This will usually take up to 10 minutes to complete and for you to see your changes throughout the system.

PLEASE NOTE: Changes will apply to all users of your contract, not just your own account.

Once processed, the Home page, Task manager, Module page and each area of your modules will reflect the update colour scheme.

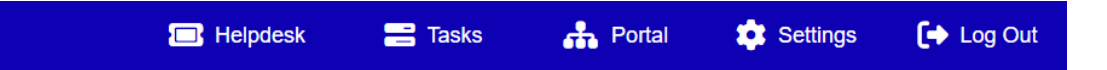

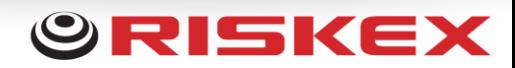

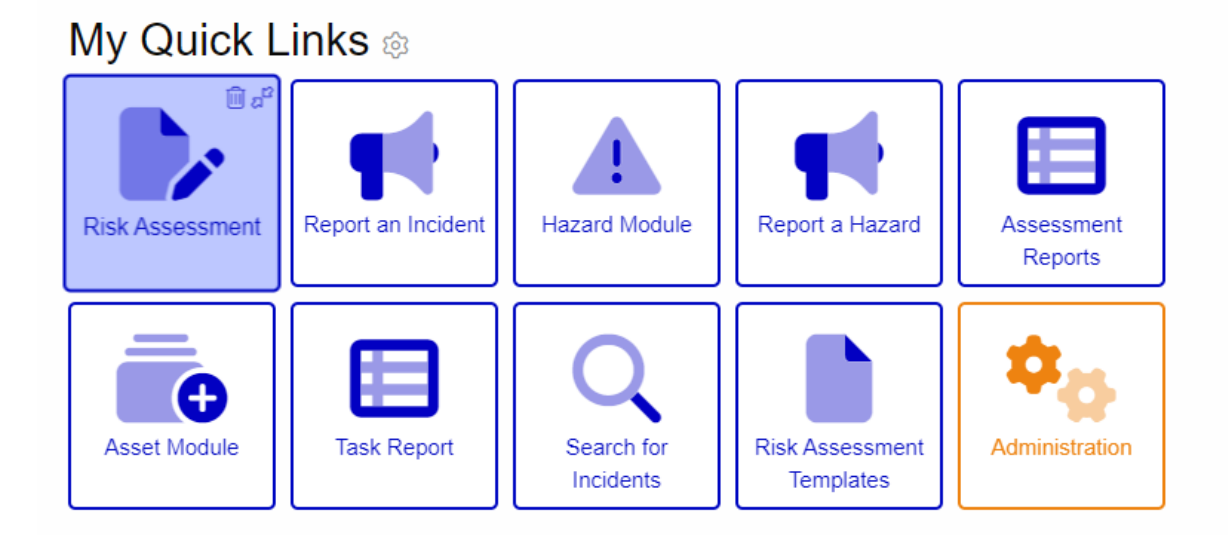

### **Latest News and Updates**

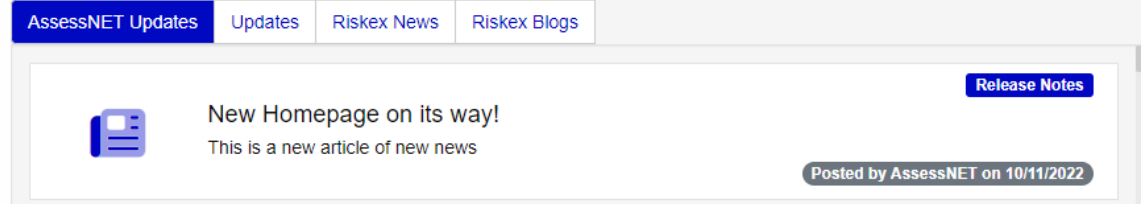

## **Risk Assessments**

Management of Health and Safety at Work Regulations 1999 (UK)

Carry out a Risk Assessment E Create a new risk assessment, record hazards and assign remedial actions.

Q Search for a Risk Assessment Search for and manage existing risk assessments.

> Search for a Template Search for and manage existing risk assessment templates.

**Risk Assessment Dashboard** [.nl View module stats

**User Guides** 

View a step by step guide on how to use this module.

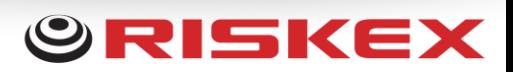

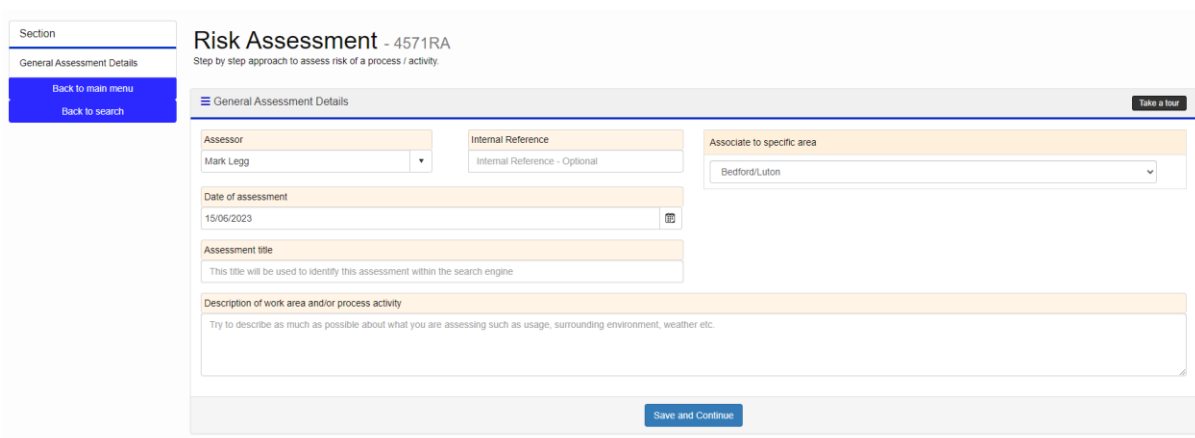

Changes can be reverted to the default colour scheme at any time by clicking the Reset to Default button. This will cancel any pending changes that are currently processing and revert your colour scheme to the default AssessNET colours.

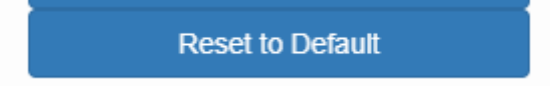